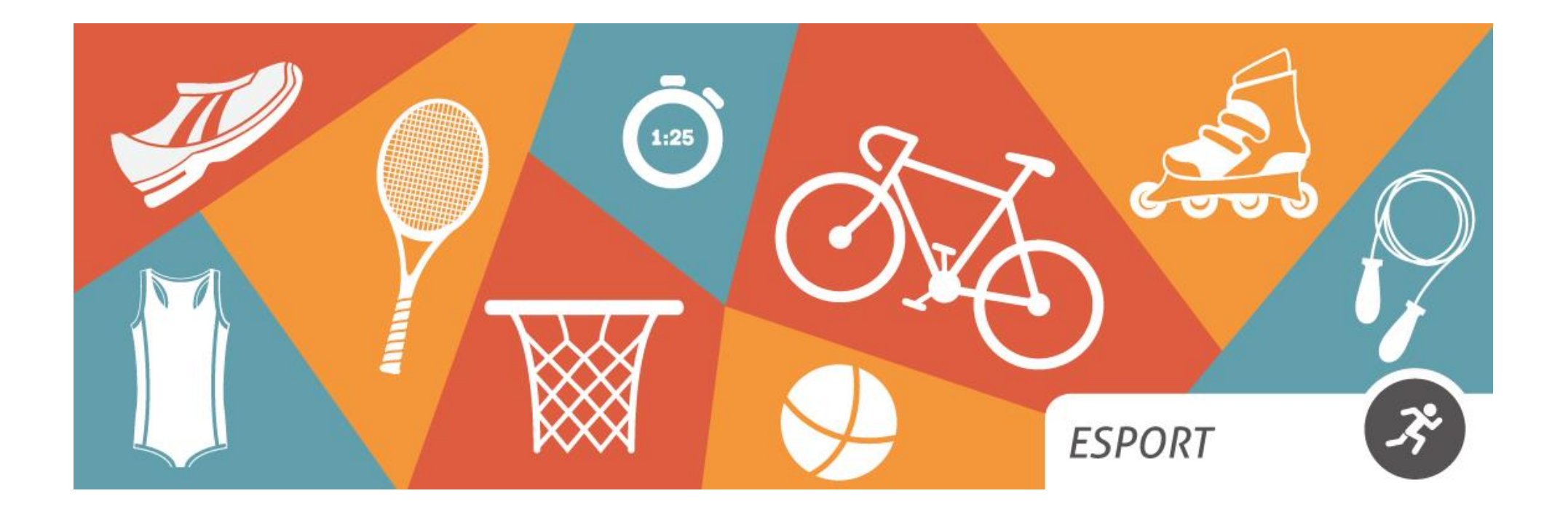

**MANUAL PRESENTACIÓ SOL·LICITUDS (OVICE)**

**PEAFS 2023-2024**

> Aquest document no té validesa jurídica

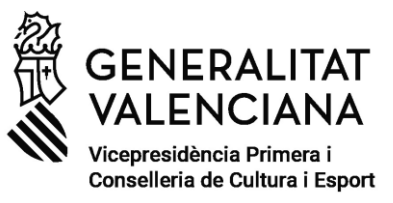

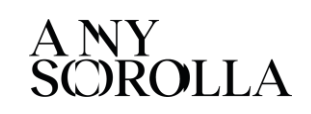

# **SERVEI DE PROMOCIÓ DE L'ESPORT I ACTIVITAT FÍSICA**

# **DIRECCIÓ GENERAL D'ESPORT**

# **ÍNDEX**

**Es pot navegar pel manual fent click en l'apartat desitjat de l'Índex**

**Sempre es pot tornar a l'índex fent click en la imatge**

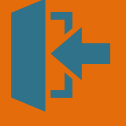

**PEAFS 2023-2024**

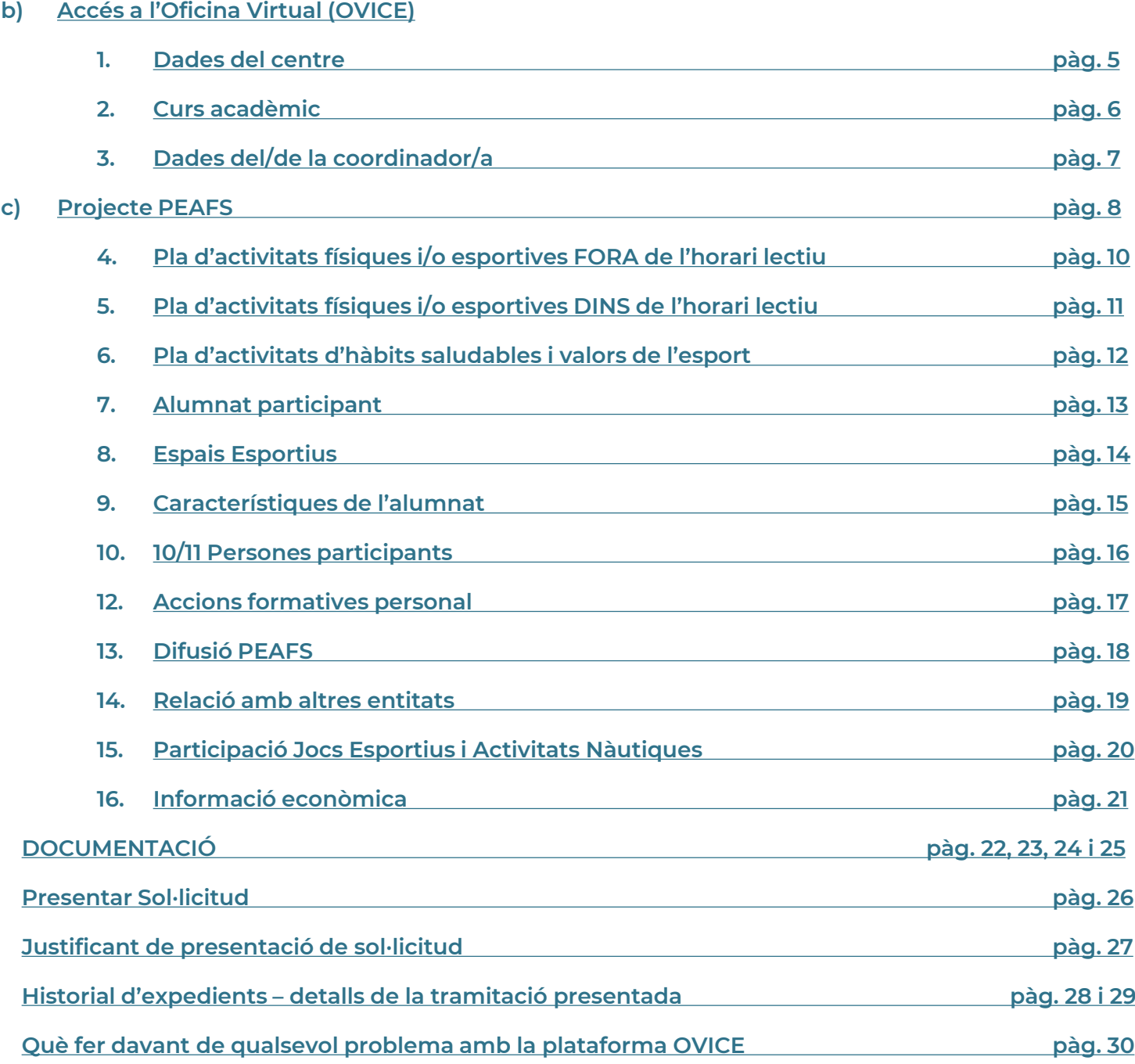

**a) Com i quan presentar la [sol·licitud?](#page-2-0)**

#### **a) Com i quan presentar la sol·licitud?**

- <span id="page-2-0"></span>✓ **En aquest manual trobareu les indicacions necessàries per a presentar els Projectes d'Esport, Activitat Física i Salut (PEAFS) regulats per la convocatòria corresponent.**
- ✓ **El termini de presentació de sol·licituds és des del dia següent de la publicació de la convocatòria fins al 30/11/2023.**
- ✓ **La directora o director del centre presentarà la sol·licitud a través de l'Oficina Virtual (OVICE).**
- ✓ **És indiferent el navegador que s'utilitze.**
- ✓ **Enfront de qualsevol problema amb la plataforma OVICE, seguiu les indicacions de la [pàgina](#page-29-0) 30.**

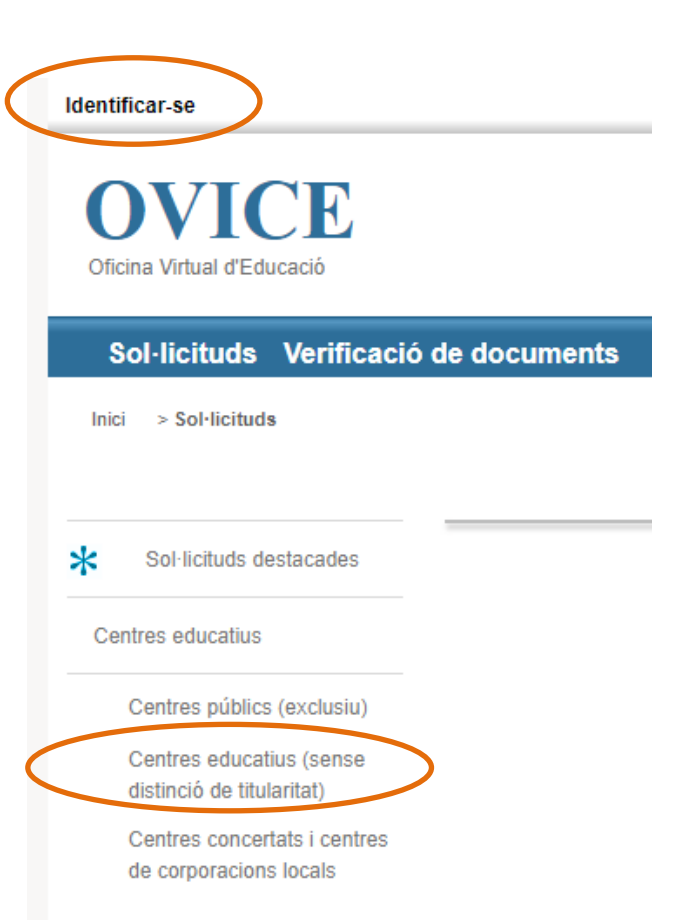

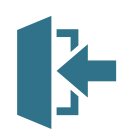

#### **b) Accés a l'Oficina Virtual (OVICE)**

<span id="page-3-0"></span>✓ **Podeu accedir a [l'OVICE](https://ovice.gva.es/oficina_tactica/#/tramita/10007/10028) i cercar el tràmit. El nom d'aquest és:**

**«PEAFS - Sol·licitud d'ajudes a centres educatius per a la realització del Projecte d'Esport, Activitat Física i Salut»**

- ✓ **Podran sol·licitar aquestes subvencions i assignacions econòmiques els centres educatius no universitaris sostinguts amb fons públics de la Comunitat Valenciana que impartisquen Educació Primària i Educació Secundària Obligatòria i que realitzen projectes PEAFS en el curs 2023-2024.**
- ✓ **Després de polsar sobre el botó 'Accedir' haureu d'identificar-vos com a persona responsable de la direcció del centre amb certificat digital o usuari i contrasenya d'ITACA.**

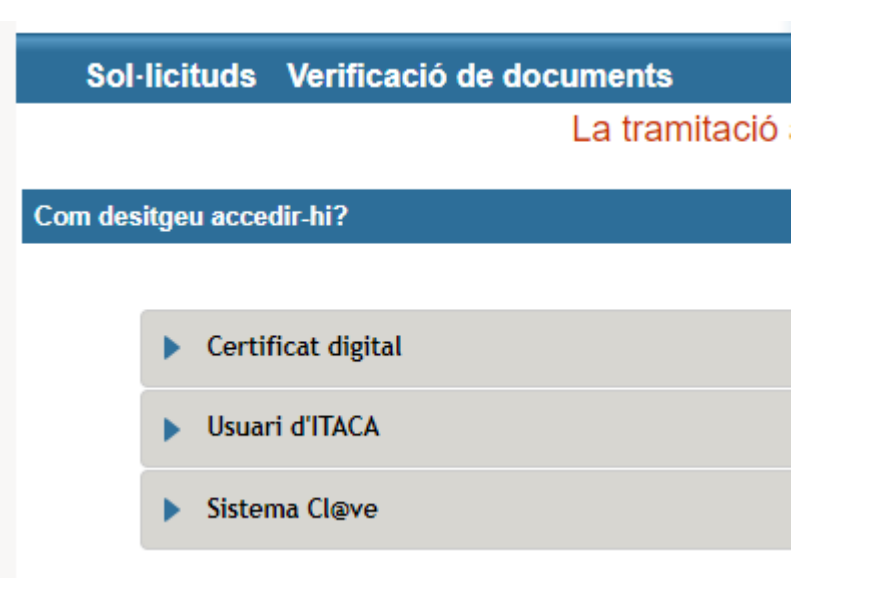

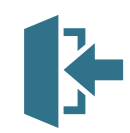

#### **1. Dades del centre**

<span id="page-4-0"></span>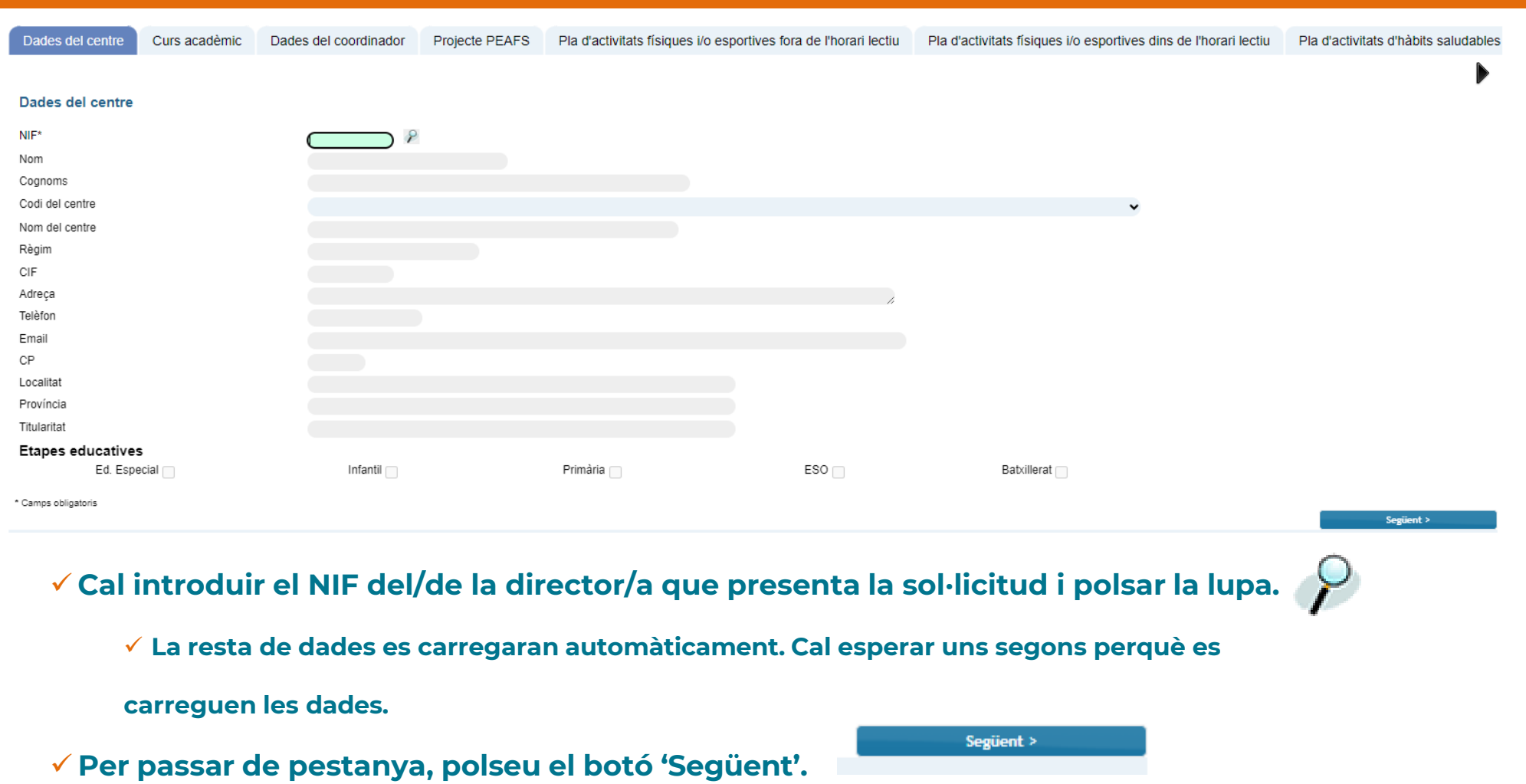

✓ **Només centres privats-concertats: Declaració responsable i oposició expressa a consultar dades d'estar al corrent amb la AEAT, Seg. Social i GVA (a la pestanya següent).**

# **2. Curs acadèmic**

<span id="page-5-0"></span>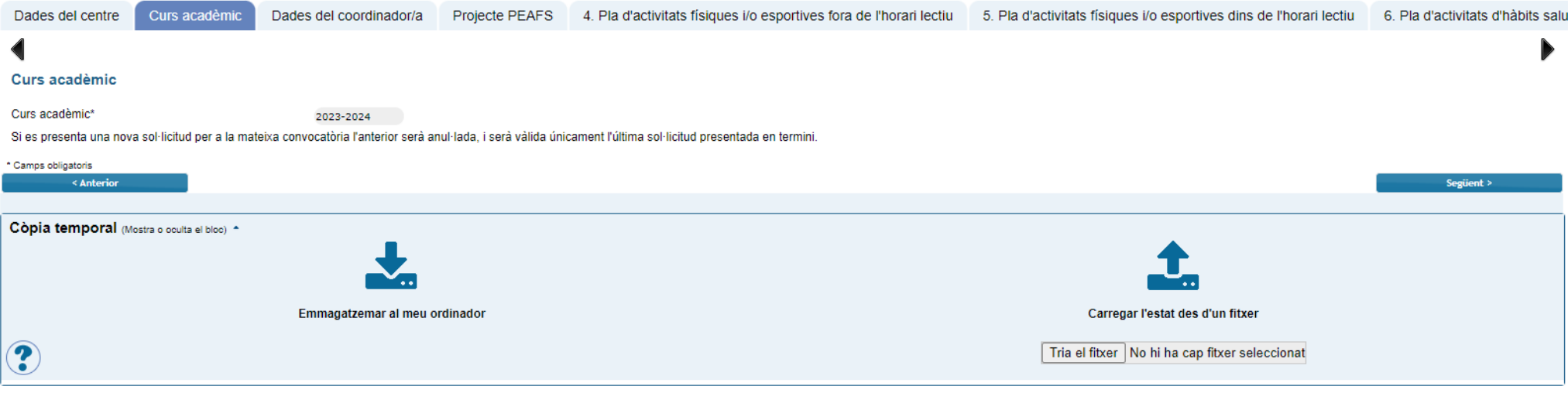

- ✓ **L'OVICE controla la presentació de sol·licituds. Si es presenta una nova sol·licitud per a la mateixa convocatòria l'anterior serà anul·lada, i serà vàlida únicament l'última sol·licitud presentada en termini. En tot moment podreu guardar còpia temporal o carregar una còpia ja guardada.**
- ✓ **El curs acadèmic al qual correspon la vostra sol·licitud surt automàticament.**
- ✓ **Recordeu que, encara que el sistema no vos ho impedisca, el vostre projecte serà desestimat en cas d'estar fora de termini de presentació de sol·licituds: 31 d'octubre.**

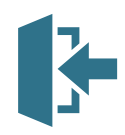

# **3. Dades del/de la coordinador/a**

<span id="page-6-0"></span>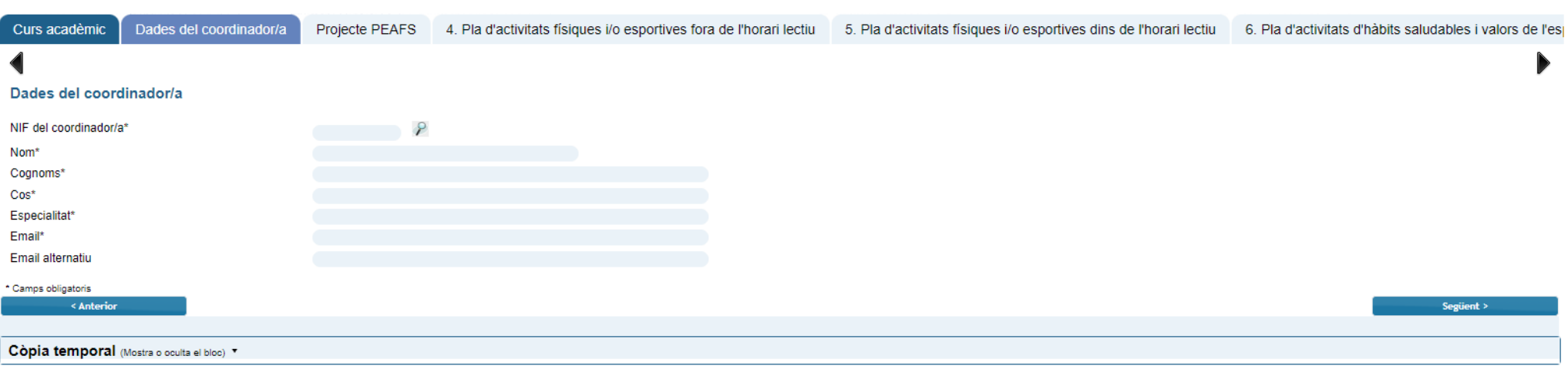

✓ **Cal introduir el NIF del/de la coordinador/a del PEAFS i polsar la lupa.**

✓ **Cal esperar uns segons perquè es carreguen les dades, si no es carreguen automàticament, hauran de ser emplenades de forma manual.**

✓ **És obligatori emplenar les dades del/de la coordinador/a.**

✓ **És opcional, però molt convenient, la introducció d'un correu electrònic alternatiu.**

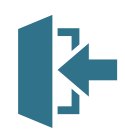

- <span id="page-7-0"></span>✓**Aquesta pestanya és simplement INFORMATIVA:**
- ✓**El projecte PEAFS està format per totes les pestanyes que tindreu a continuació d'aquesta.**
- ✓**La Justificació, Objectius, Metodologia, Seguiment i Avaluació del PEAFS s'han d'adjuntar en un únic document al final del procediment, en la pestanya "Documentació".**
- ✓**La resta d'apartats del projecte s'han d'emplenar a continuació.**

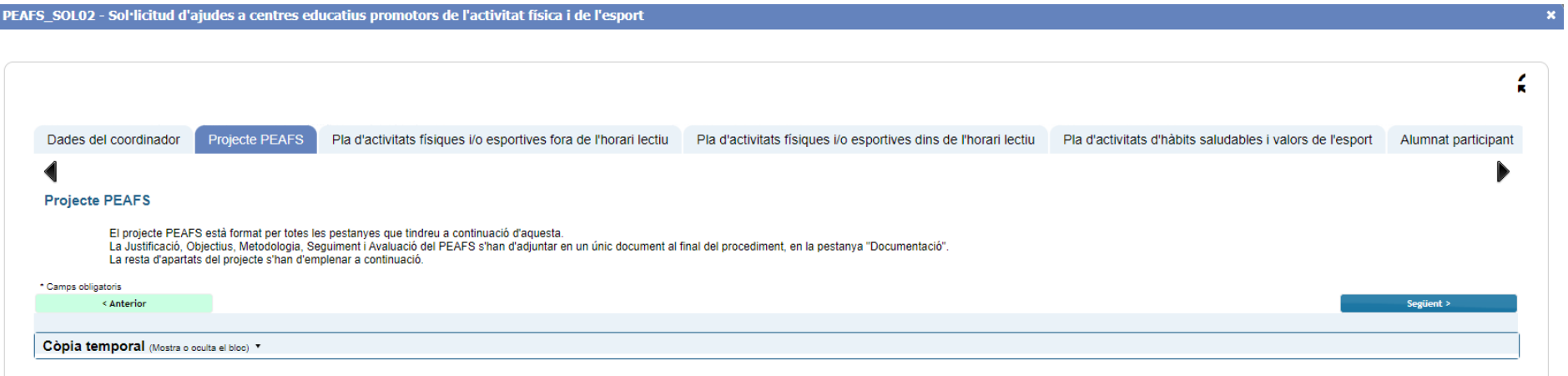

#### **Apartats del projecte...**

- <span id="page-8-0"></span>**1. Justificació del PEAFS.\***
- **2. Objectius del PEAFS.\***
- **3. Metodologia, seguiment i avaluació del PEAFS.\***

**\*Els apartats 1, 2 i 3 s'adjuntaran en un únic document en la pestanya final de la sol·licitud, anomenada "documentació".**

- **4. Pla d'activitats físiques i/o esportives fora de l'horari lectiu**
- **5. Pla d'activitats físiques i/o esportives dins de l'horari lectiu**
- **6. Pla d'activitats d'hàbits saludables i valors de l'esport**
- **7. Alumnat participant**
- **8. Espais esportius**
- **9. Característiques de l'alumnat**
- **10. 10/11 Persones participants (Professorat del centre)**
- **11. 10/11 Persones participants (Personal extern al centre)**
- **12. Accions formatives personal**
- **13. Difusió PEAFS**
- **14. Relació amb altres entitats**
- **15. Participació jocs esportius i activitats nàutiques**
- **16. Informació econòmica**

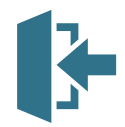

# **4. Pla d'activitats físiques i/o esportives FORA de l'horari lectiu**

<span id="page-9-0"></span>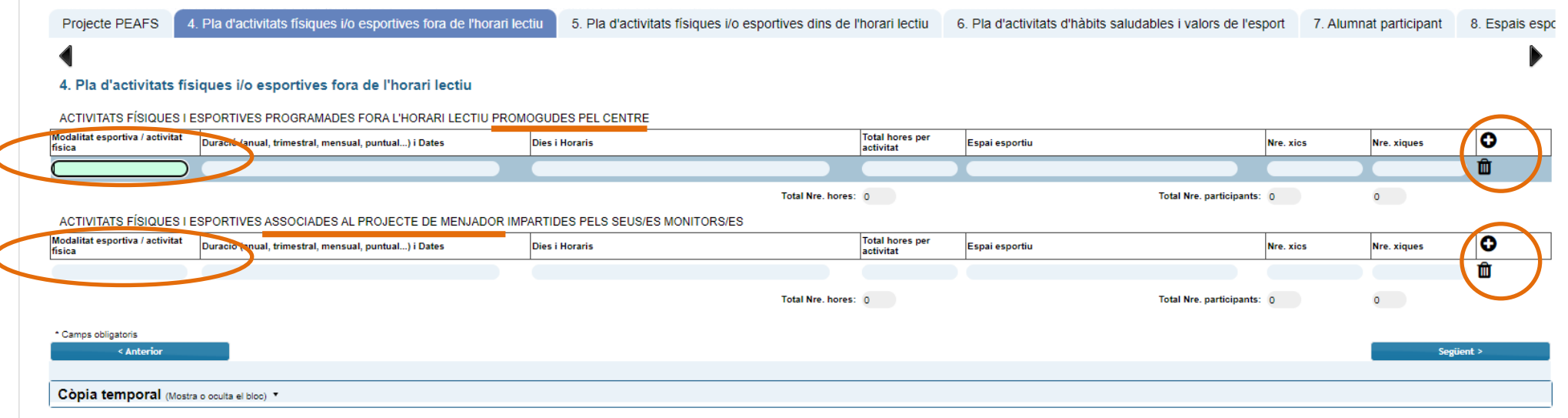

✓ **Cal completar les activitats físiques i esportives que s'han dut a terme FORA de l'horari lectiu.**

- ✓ **Promogudes pel centre**
- ✓ **Associades al projecte de menjador**
- ✓ **Per a inserir més d'una modalitat, cal afegir una línia, polseu el símbol**

✓ **Per esborrar una línia, polseu el símbol** 

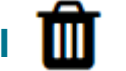

✓ **Si no teniu informació per emplenar en aquest apartat, elimineu la fila buida que surt per defecte i polseu "següent".**

# **5. Pla d'activitats físiques i/o esportives DINS de l'horari lectiu**

11

<span id="page-10-0"></span>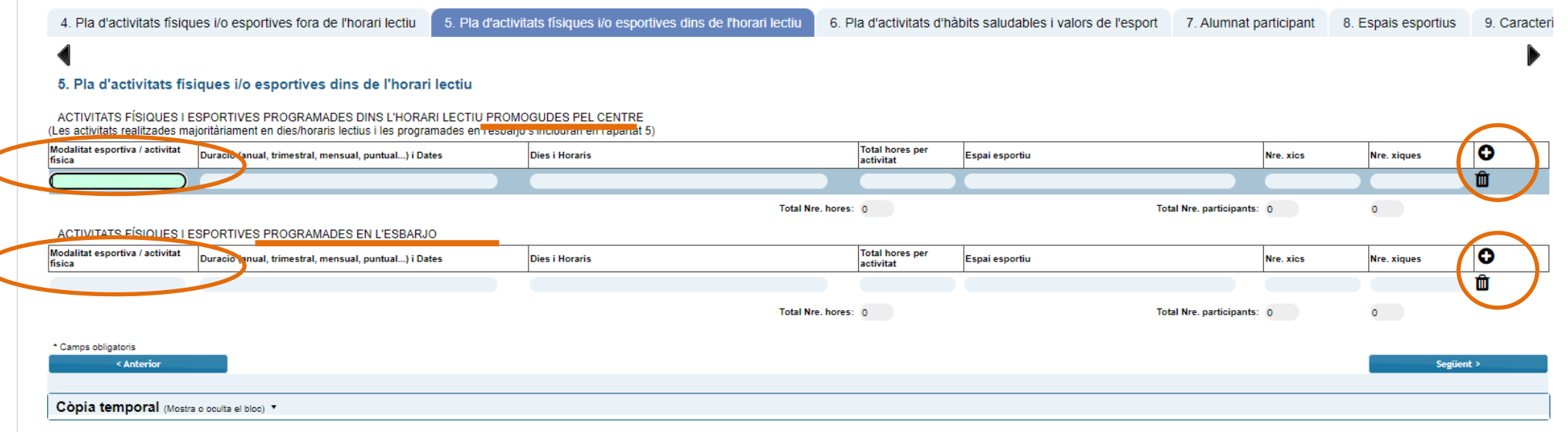

✓ **Cal completar les activitats físiques i esportives que s'han dut a terme DINS de l'horari lectiu.**

- ✓ **Promogudes pel centre**
- ✓ **Programades en l'esbarjo**
- ✓ **Per a inserir més d'una modalitat, cal afegir una línia, polseu el símbol**
- ✓ **Per esborrar una línia, polseu el símbol**

✓ **Si no teniu informació per emplenar en aquest apartat, elimineu la fila buida que surt per defecte i polseu "següent".**

#### **6. Pla activitats d'hàbits saludables i valors de l'esport**

<span id="page-11-0"></span>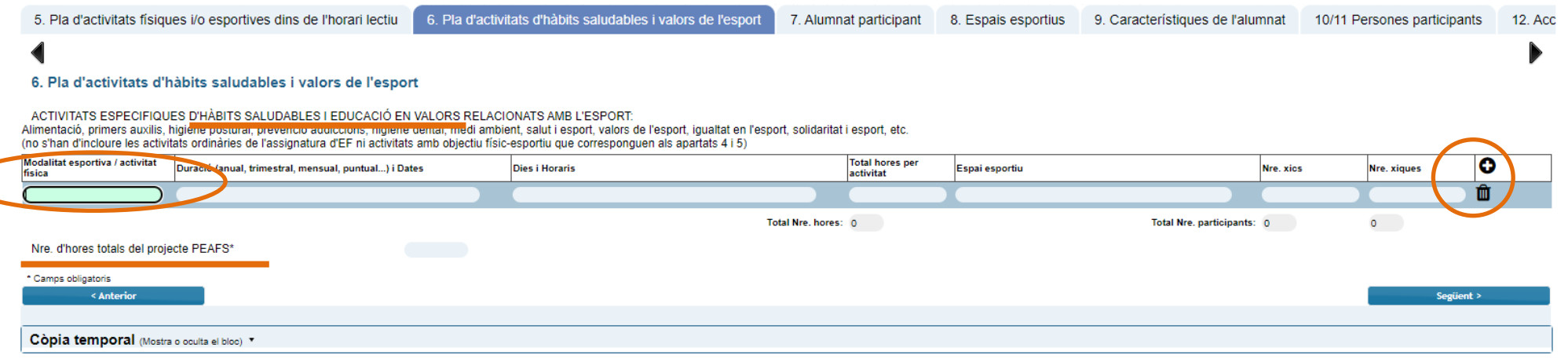

✓ **Cal completar les activitats d'hàbits saludables i educació en valors relacionats amb l'esport.**

✓ **El nombre d'hores totals del projecte PEAFS s'ha d'afegir manualment.**

✓ **Per a inserir més d'una modalitat, cal afegir una línia, polseu el símbol** 

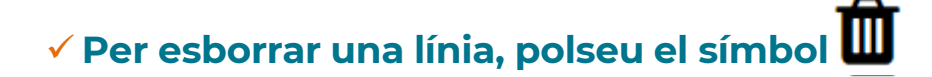

 $\checkmark$  Si no teniu informació per emplenar en aquest apartat, elimineu la fila buida que surt per defecte  $\blacksquare$ **i polseu "següent".**

# **7. Alumnat participant**

<span id="page-12-0"></span>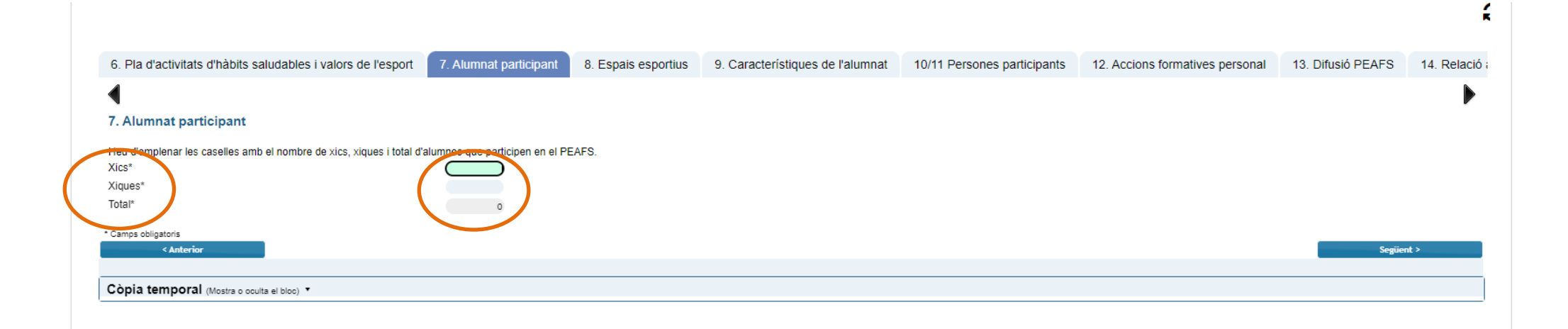

✓ **Cal completar el nombre de xics i xiques que participen en el PEAFS.**

✓ **El nombre total d'alumnes del projecte PEAFS se suma automàticament.**

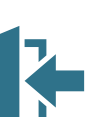

# **8. Espais Esportius**

<span id="page-13-0"></span>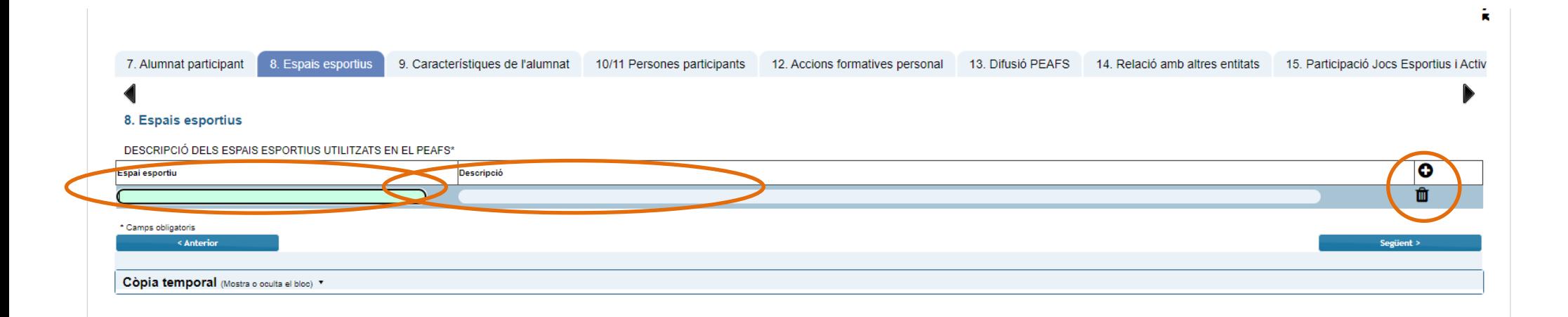

✓ **Cal afegir els espais esportius utilitzats en el PEAFS.**

✓ **Afegir la descripció de cadascun dels espais esportius utilitzats.**

✓ **Per a inserir una línia, polseu el símbol** 

✓ **Per esborrar una línia, polseu el símbol** 

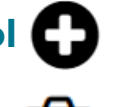

# **9. Característiques de l'alumnat**

<span id="page-14-0"></span>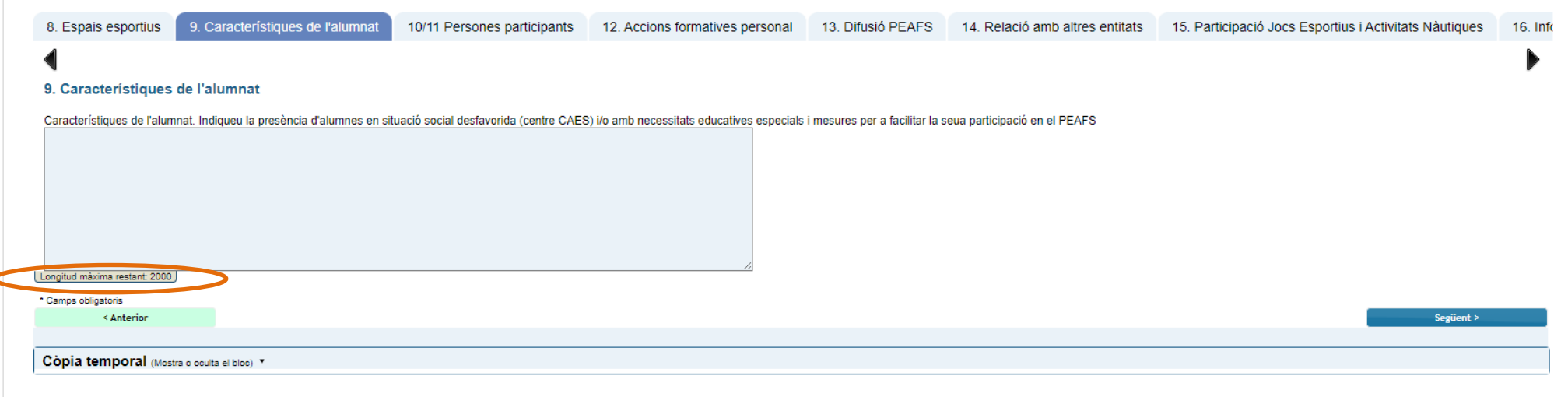

✓ **Característiques de l'alumnat. Indiqueu la presència d'alumnes en situació social desfavorida (centre CAES) i/o amb necessitats educatives especials i mesures per a facilitar la seua participació en el PEAFS.**

✓ **Màxim: 2.000 caràcters.**

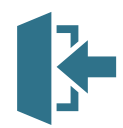

#### **10/11. Persones participants**

<span id="page-15-0"></span>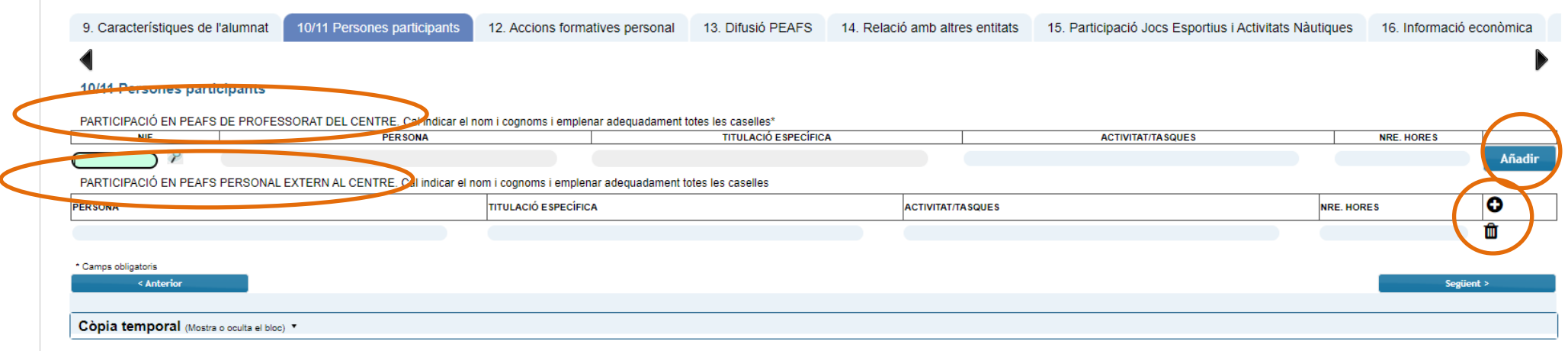

✓ **En aquest apartat cal afegir les persones participants en el PEAFS.**

✓ **Participació de professorat del centre i participació de personal extern al centre.**

✓ **Cal introduir el NIF del/de la professor/a que participa en el PEAFS i polsar la lupa.**

✓ **Esperar que carregue les dades. Polsar AFEGIR per guardar i poder inserir una nova.**

✓ **El personal extern al centre és necessari inscriure'l manualment. Si no teniu personal extern, elimineu la fila buida que surt per defecte i polseu "següent":**

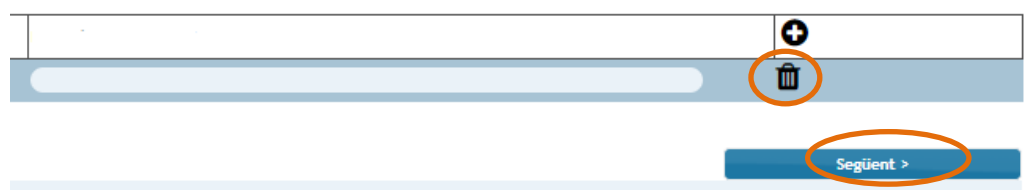

### **12. Accions formatives personal**

<span id="page-16-0"></span>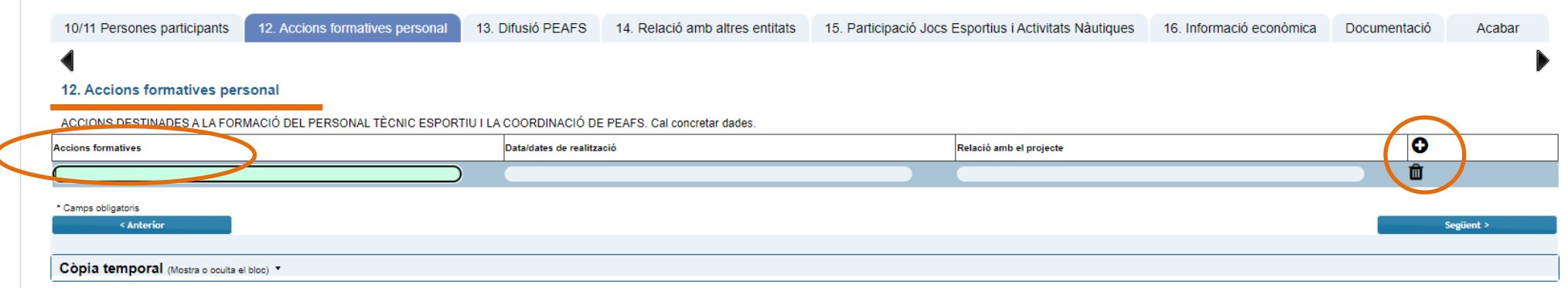

✓ **Cal completar les accions destinades a la formació del personal tècnic esportiu i a la coordinació del PEAFS.**

✓ **Per a inserir més d'una acció formativa, cal afegir una línia, polseu el símbol** 

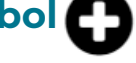

✓ **Per esborrar una línia, polseu el símbol** 

✓ **Si no teniu informació per emplenar en aquest apartat, elimineu la fila buida que surt per defecte i** 

**polseu "següent":**

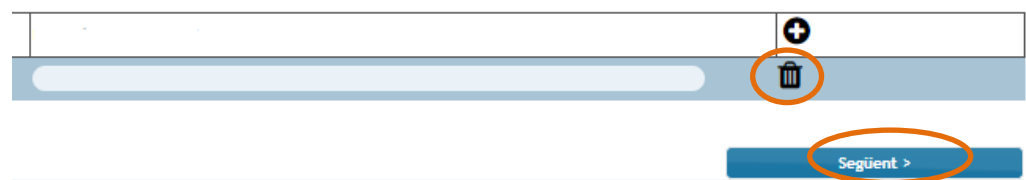

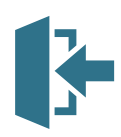

# **13. Difusió PEAFS**

<span id="page-17-0"></span>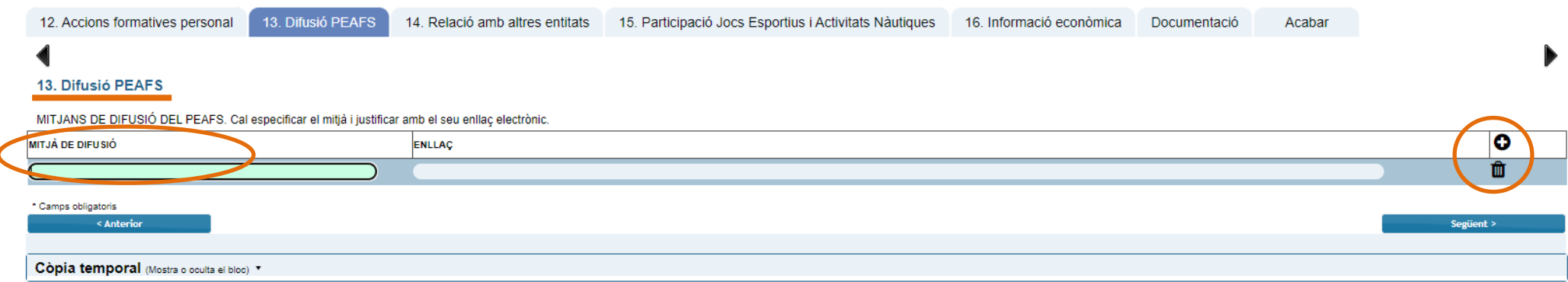

✓ **Mesures de difusió de les activitats físiques i/o esportives del projecte esportiu (web, xarxes socials, blog, revista, etc.).**

✓ **Cal completar els mitjans de difusió del PEAFS.**

✓ **Imprescindible enllaç electrònic.**

- ✓ **Per a inserir més d'un mitjà de difusió, cal afegir una línia, polseu el símbol**
- ✓ **Per esborrar una línia, polseu el símbol**
- 
- ✓ **Si no teniu informació per emplenar en aquest apartat, elimineu la fila buida que surt per defecte i**  O **polseu "següent":**

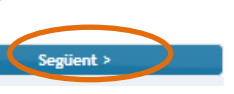

而

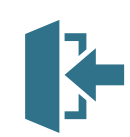

#### **14. Relació amb altres entitats**

<span id="page-18-0"></span>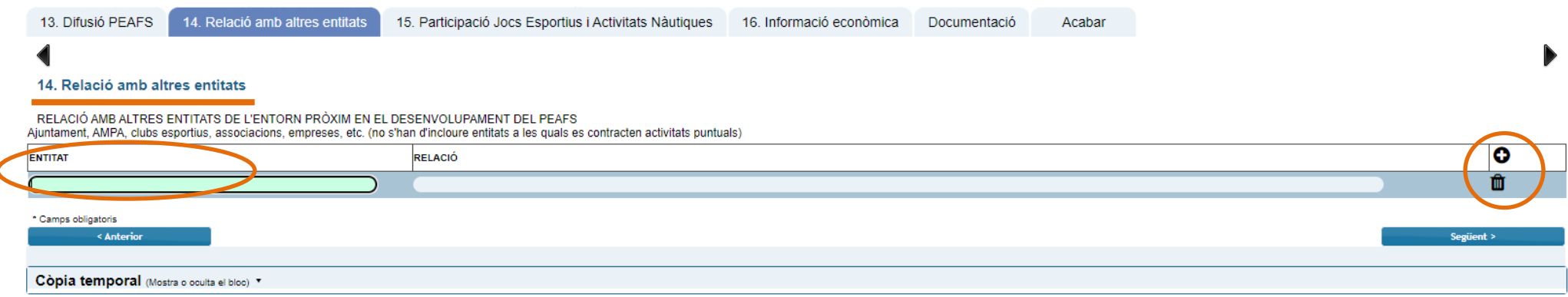

✓ **Relacions amb altres entitats de l'entorn més pròxim que ajuden a incrementar i/o diversificar l'oferta esportiva.**

- ✓ **Cal completar la relació amb altres entitats.**
- ✓ **Per a inserir més d'una entitat, cal afegir una línia, polseu el símbol**
- ✓ **Per esborrar una línia, polseu el símbol**
- 
- ✓ **Si no teniu informació per emplenar en aquest apartat, elimineu la fila buida que surt per defecte i**  O **polseu "següent":**

而

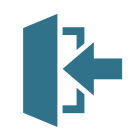

### **15. Participació Jocs Esportius i Activitats Nàutiques**

20

<span id="page-19-0"></span>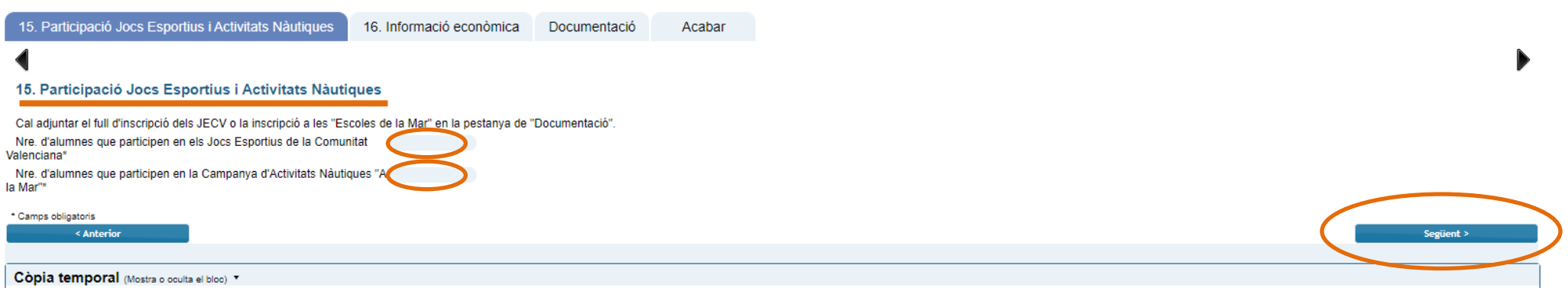

✓ **La condició de centre participant en els Jocs Esportius de la Comunitat Valenciana i/o la campanya d'activitats nàutiques "A la mar".**

✓ **Cal completar la participació en Jocs Esportius i/o Activitats Nàutiques.**

✓ **SI NO TENIU PARTICIPACIÓ en aquest apartat polseu "següent", per defecte estan les caselles emplenades amb un zero "0"** 

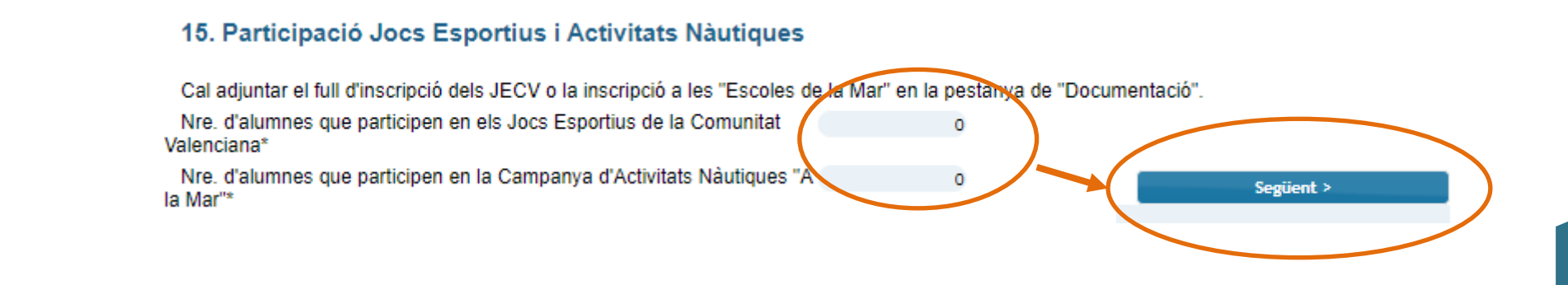

### **16. Informació econòmica**

<span id="page-20-0"></span>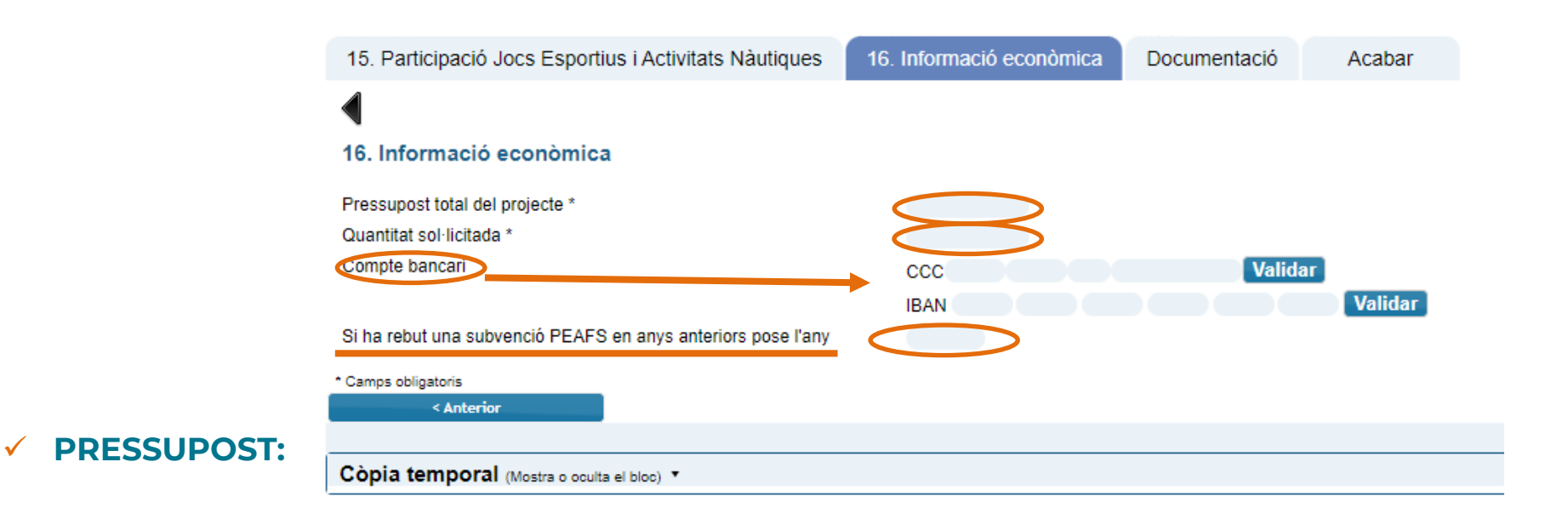

✓**Indicar la quantitat total de cost del projecte.**

✓**Indicar la quantitat sol·licitada.**

✓**Indicar compte bancari i any de la última subvenció (si l'heu rebuda anteriorment).**

✓ **ELS CAMPS SÓN OBLIGATORIS, empleneu les caselles i polseu "següent":**

Següent >

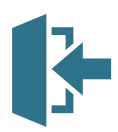

# **DOCUMENTACIÓ...**

onat onat

onat onat

onat

<span id="page-21-0"></span>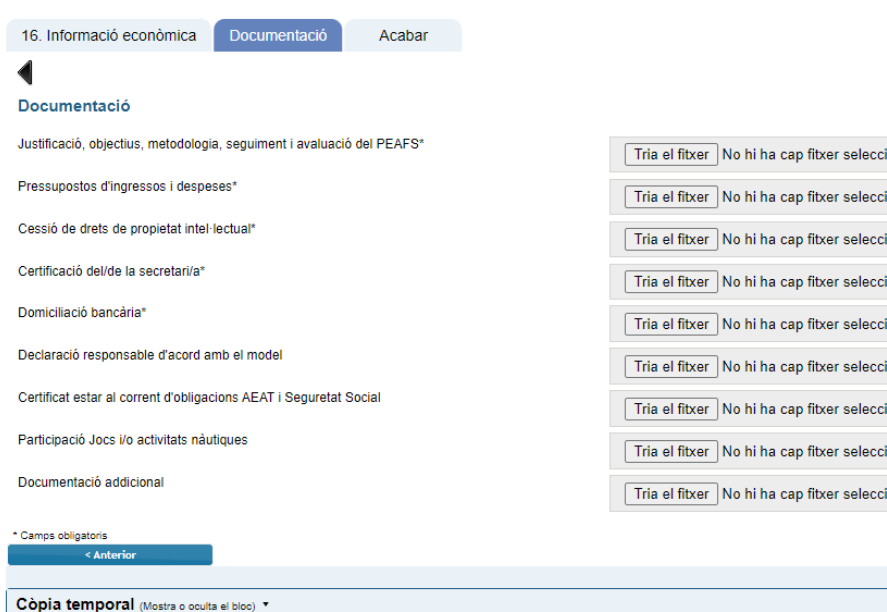

- ✓**La documentació marcada amb asterisc (\*) és d'aportació obligatòria:** 
	- ✓**Justificació, objectius, metodologia,** 
		- **seguiment i avaluació del PEAFS\***
	- ✓ **Pressupost d'ingressos i despeses\***
	- ✓**Cessió de drets de propietat intel·lectual\***
	- ✓**Certificació del/de la Secretari/a\***
- ✓**Domiciliació bancària i/o justificant PROPER (concertats), sols si no han rebut subvenció amb anterioritat.**
- ✓**Declaració responsable i certificat AEAT i SS (sols centres privats-concertats si no han autoritzat la comprovació).**

✓ **Participació en Jocs i/o activitats nàutiques sols en cas d'haver-hi participat.** 

✓ **Documentació addicional, sols si necessiten aportar més documentació al PEAFS.**

#### **[ELS MODELS DE DOCUMENTS ESTAN DISPONIBLES AL WEB D'ESPORTS,](https://cultura.gva.es/va/web/deporte/ayudas-a-centros-educativos-promotores-de-la-actividad-fisica-y-el-deporte-cepafe-de-la-comunitat-valenciana)**

**[DINS DE LA CONVOCATÒRIA DE PEAFS](https://cultura.gva.es/va/web/deporte/ayudas-a-centros-educativos-promotores-de-la-actividad-fisica-y-el-deporte-cepafe-de-la-comunitat-valenciana)**

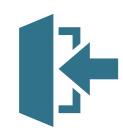

# **DOCUMENTACIÓ...**

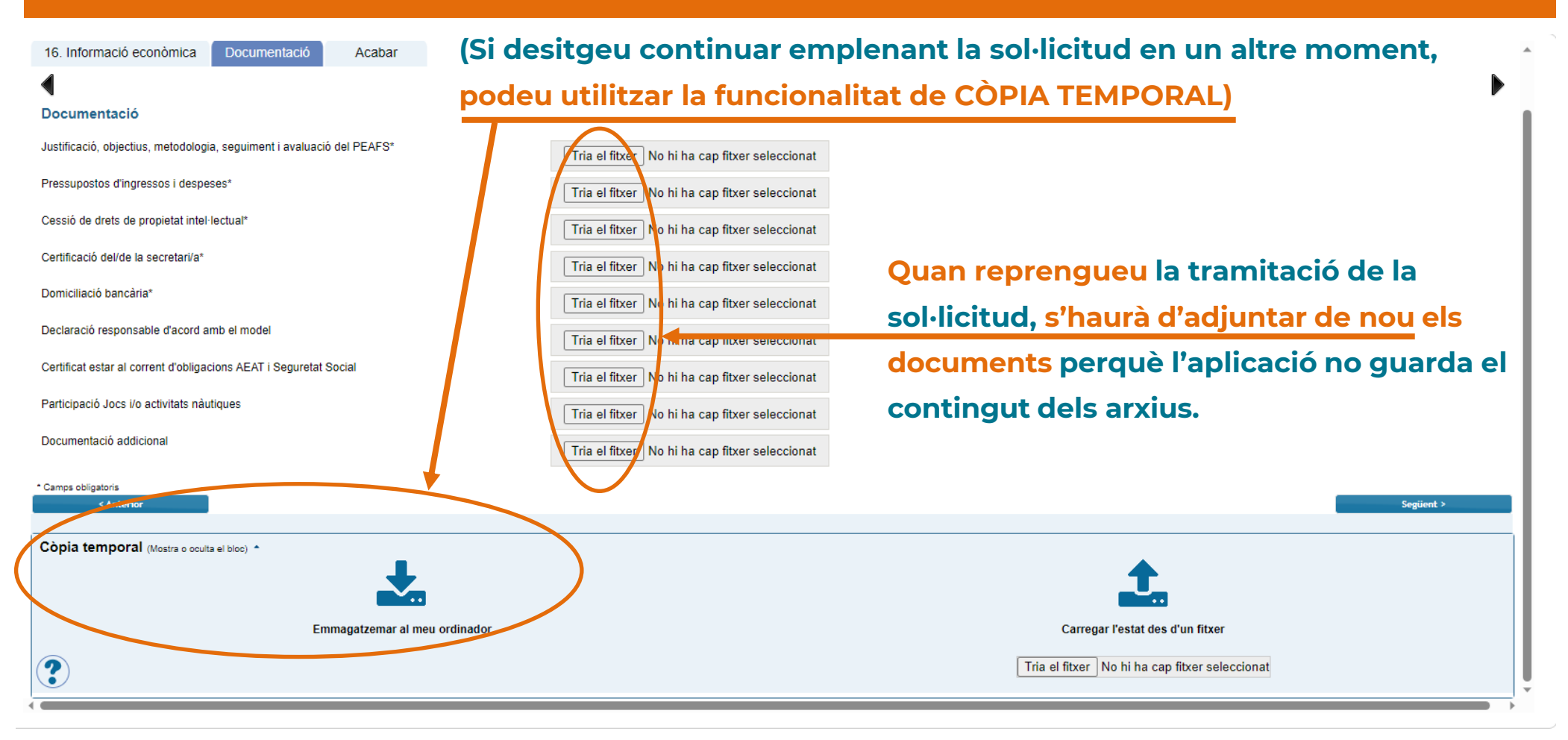

#### **[ELS MODELS DE DOCUMENTS ESTAN DISPONIBLES AL WEB D'ESPORTS,](https://cultura.gva.es/va/web/deporte/ayudas-a-centros-educativos-promotores-de-la-actividad-fisica-y-el-deporte-cepafe-de-la-comunitat-valenciana)**

### **[DINS DE LA CONVOCATÒRIA DE PEAFS](https://cultura.gva.es/va/web/deporte/ayudas-a-centros-educativos-promotores-de-la-actividad-fisica-y-el-deporte-cepafe-de-la-comunitat-valenciana)**

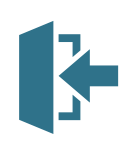

#### **Còpia temporal**

#### **IMPORTANT:**

**Si desitgeu continuar emplenant la sol·licitud en un altre moment, podeu utilitzar la funcionalitat de còpia temporal.**

**L'aportació de documentació, ha de realitzar-se només al final del procediment, quan s'haja introduït tota la informació i us disposeu a enviar-la.**

#### Documentació aportada Acabar Envlar < Anterio Còpia temporal (Mostra o oculta el bloc) \* Emmagatzemar al meu ordinado Carregar l'estat des d'un fitxer  $\boldsymbol{?}$ Examinar... No se ha seleccionado ningún archivo.

Quan repreneu la tramitació de la sol·licitud, haureu d'adjuntar els documents que s'han pujat anteriorment perquè l'aplicació no **guarda el continguts dels arxius.**

En qualsevol pestanya del formulari es pot clicar sobre l'espai blau de la part inferior de la pantalla per a realitzar una còpia del **formulari en l'estat que tinga en eixe moment. S'ha de polsar la icona 'Emmagatzemar al meu ordinador'.**

**El document obtingut no es considera presentat (no té validesa) a efectes de termini de presentació de sol·licituds fins que no**  s'envie la informació. L'arxiu obtingut té extensió .xml i no es pot obrir per tal de ser consultat el seu contingut. Aquest arxiu NO és **un justificant perquè encara no s'ha presentat la sol·licitud. Per poder veure el seu contingut s'haurà de carregar en una nova sol·licitud a l'OVICE.**

En el moment que es desitge continuar amb la sol·licitud, s'haurà d'accedir al procediment com la primera vegada. En la primera pestanya de 'Dades del centre' s'haurà d'activar l'espai blau de 'Còpia temporal' i pujar el document que s'havia emmagatzemat prèviament en prémer el botó 'Examinar' per cercar el document a l'ordinador. Després, per carregar les dades, polseu sobre la icona **'Carregar l'estat des d'un fitxer'.**

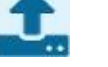

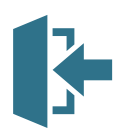

# **…DOCUMENTACIÓ**

#### **S'haurà d'aportar obligatòriament la documentació següent:**

- **1. Justificació, objectius, metodologia, seguiment i avaluació del projecte.**
- **2. Pressupost detallat, d'ingressos, despeses i recursos necessaris.**
- **3. Document signat de cessió de drets de propietat intel·lectual.**
- **4. Certificació del secretari o secretària del centre, amb el vistiplau del director o directora, en la qual conste:**
	- ✓ **Que les activitats fisicoesportives que s'indiquen en el PEAFS de centre es duran a terme en horari no lectiu i que el centre cedirà l'espai físic i la infraestructura requerida per a dur a terme les activitats.**
	- ✓ **Que el PEAFS s'acull i s'adhereix al Marc nacional de l'activitat física i l'esport en edat escolar.**
	- ✓ **Que el PEAFS ha sigut aprovat pel claustre i pel consell escolar del centre i està integrat en el projecte educatiu del centre i en la programació anual.**

#### **Sols centres Privats-Concertats (en cas de no haver autoritzat en la sol·licitud):**

- **5. Declaració responsable de no estar incursos en les prohibicions per a obtindre la condició de beneficiari assenyalades en l'article 13 de la Llei 38/2003.**
- **6. Documentació acreditativa que es troben al corrent de les seues obligacions tributàries i davant la Seguretat Social.**

#### **PRESENTAR SOL·LICITUD**

<span id="page-25-0"></span>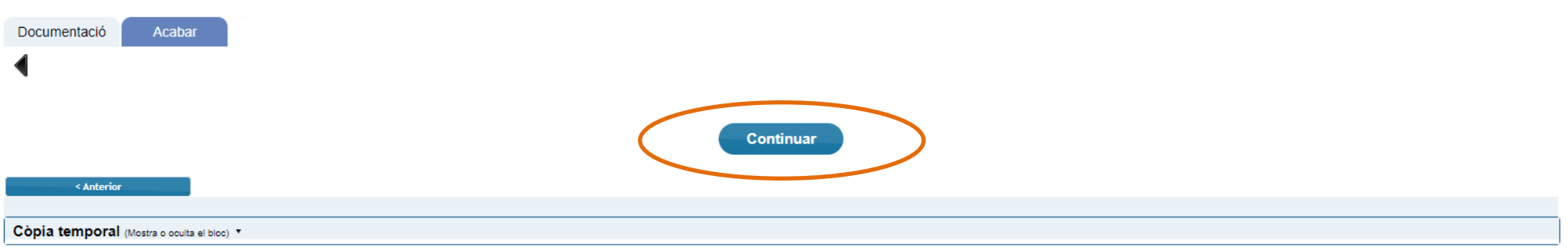

✓ **PRESENTAR LA SOL·LICITUD:**

✓**Polseu "continuar"**

✓**Si no heu emplenat algun camp obligatori o no heu adjuntat un document obligatori, no podreu presentar la sol·licitud.** 

✓**Recordeu que en tot moment, durant el procediment, podreu guardar còpia temporal o carregar una còpia ja guardada.**

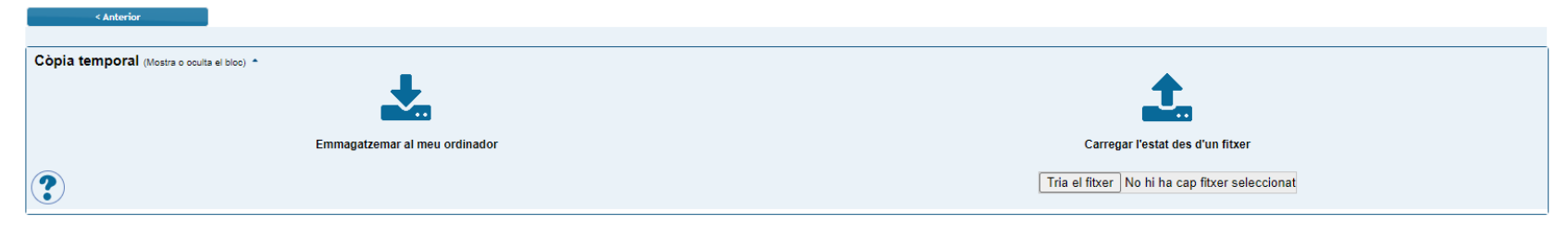

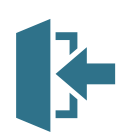

# **JUSTIFICANT DE PRESENTACIÓ DE SOL·LICITUD**

27

<span id="page-26-0"></span>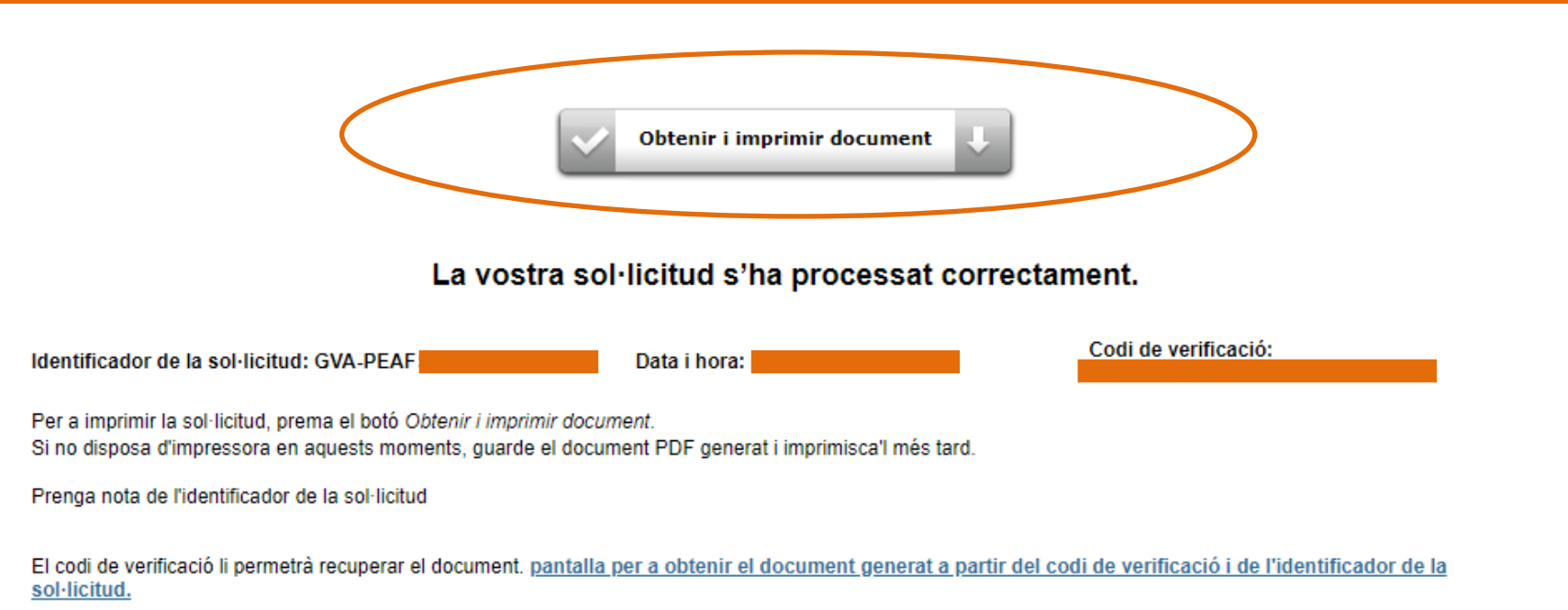

#### ✓ **OBTENIR JUSTIFICANT DE PRESENTACIÓ DE LA SOL·LICITUD:**

- ✓ **Missatge de confirmació: "La vostra sol·licitud s'ha processat correctament".** ✓**Polseu "obtenir i imprimir document".**
- ✓ **La sol·licitud es considera tramitada, no cal presentar aquest justificant enlloc, ni imprimir-lo, però és recomanable guardar-lo.**
- ✓ **Si per qualsevol raó no obteniu confirmació del sistema, podeu consultar en l'historial d'expedients de la 'Zona Personal' si s'ha desat l'enviament i obtindre'n el justificant.**

#### **Historial d'expedients - detalls de la tramitació presentada...**

<span id="page-27-0"></span>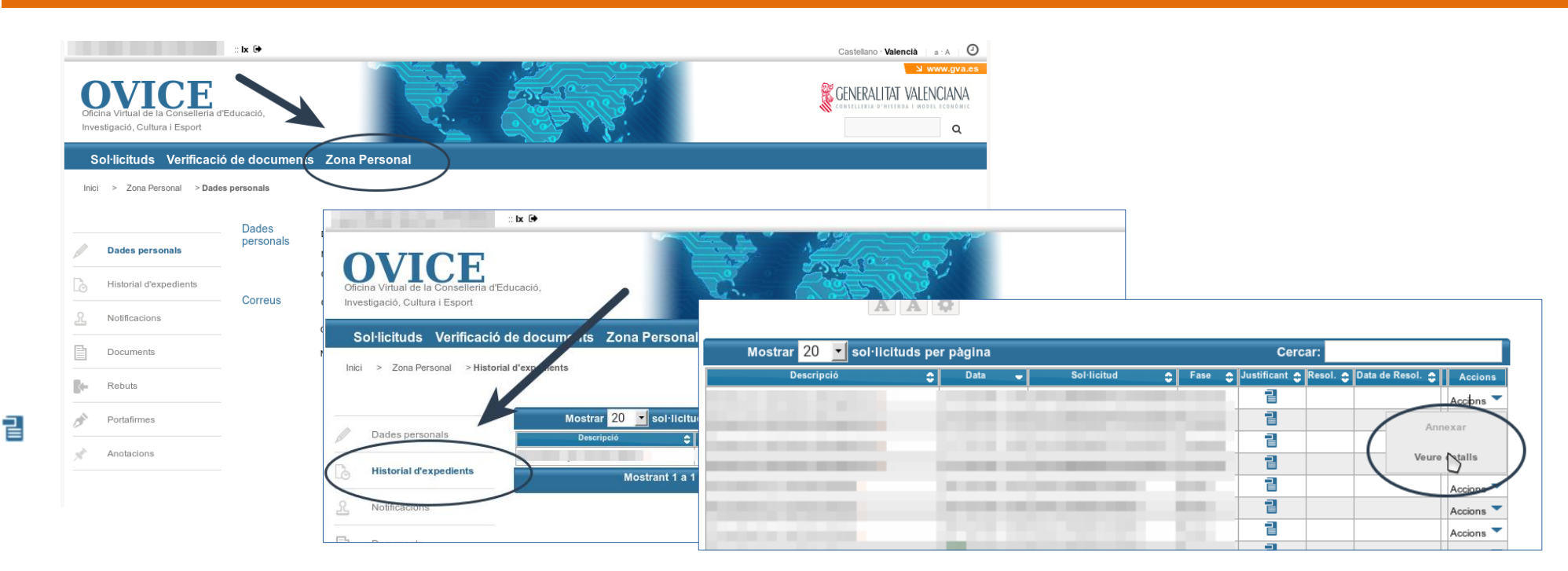

- ✓ **En qualsevol moment es pot accedir als enviaments realitzats a través de l'OVICE. Cal polsar el botó 'Identificar-se', que es troba a la part superior esquerra de la pàgina principal.**
- ✓ **Si entreu en la 'Zona Personal' i premeu sobre el botó 'Historial d'expedients' accedireu a una taula que reflecteix els tràmits realitzats.**
- 

✓ **Si polseu sobre la icona 'document adjunt' podeu descarregar el justificant del tràmit en qüestió.**

✓ **Si polseu sobre 'Accions', al final de la fila del tràmit que es vol consultar, podeu consultar els detalls del tràmit.**

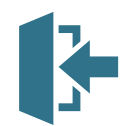

#### **...Historial d'expedients - detalls de la tramitació presentada**

- ✓ **Entre els detalls que podeu consultar estan les dades de la tramitació, i els fitxers que vau carregar en la sol·licitud.**  Això permet confirmar que els arxius que hem annexat al formulari són els correctes, i si no ho són, torneu a **presentar la sol·licitud, sempre dins el termini.**
- ✓ **L'opció 'Annexar' no es troba activa en aquest moment del procediment.**

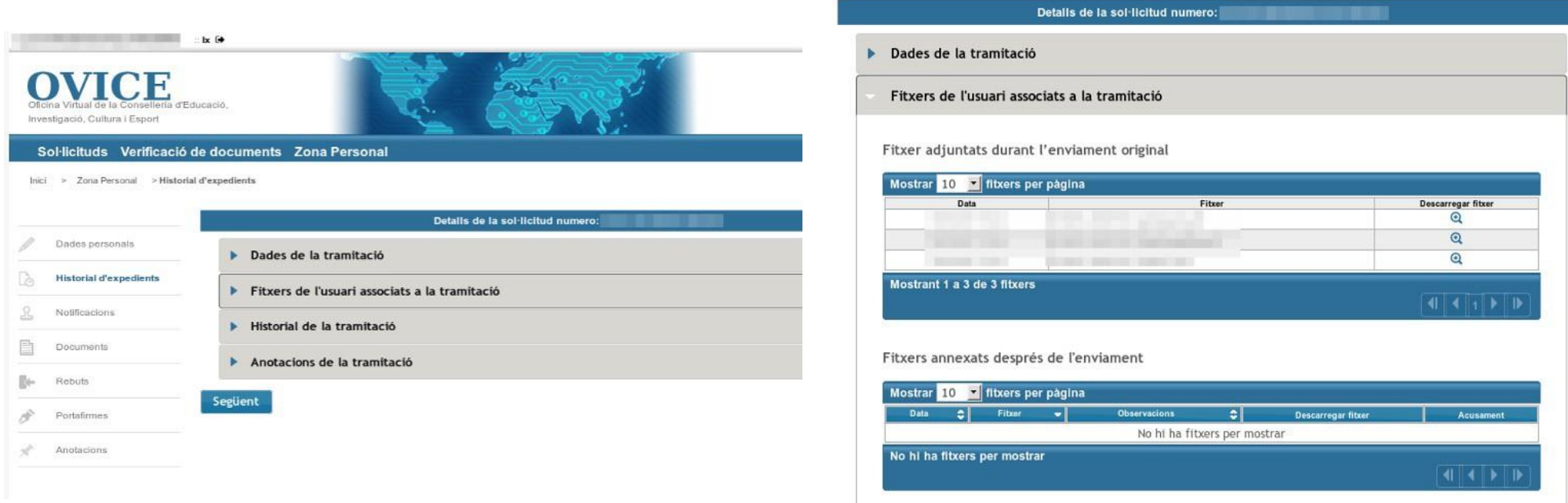

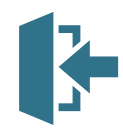

#### <span id="page-29-0"></span>**Què fer davant de qualsevol problema amb la plataforma OVICE**

**Si trobeu un problema en el formulari que no aconseguiu superar amb les indicacions d'aquest manual, podeu seguir els següents passos:**

- ✓ **És indiferent en quin navegador es realitze el tràmit.**
- ✓ **Si el problema està relacionat amb la càrrega de dades per part del formulari (p.e. el desplegable de directors/s o titulars del centre es mostra buit, o no es carreguen les dades d'un docent amb vacant o definitiu en el centre):**
	- **Guardeu còpia temporal, torneu a carregar la pàgina esborrant la memòria cau del navegador (Ctrl + F5) i torneu a entrar al tràmit.**

**En qualsevol cas, guardeu còpia temporal i obriu una incidència en [gvaSAI](https://gvasai.edu.gva.es/) aportant-ne la còpia.**

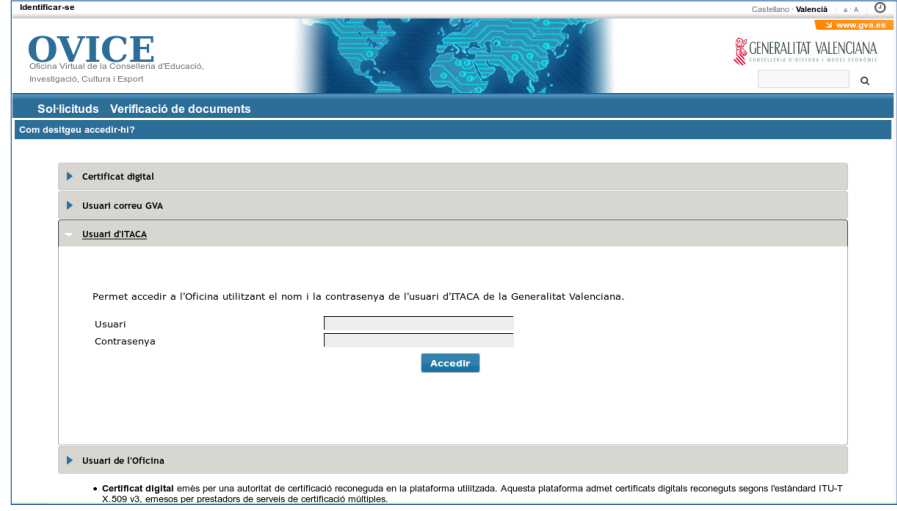

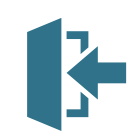

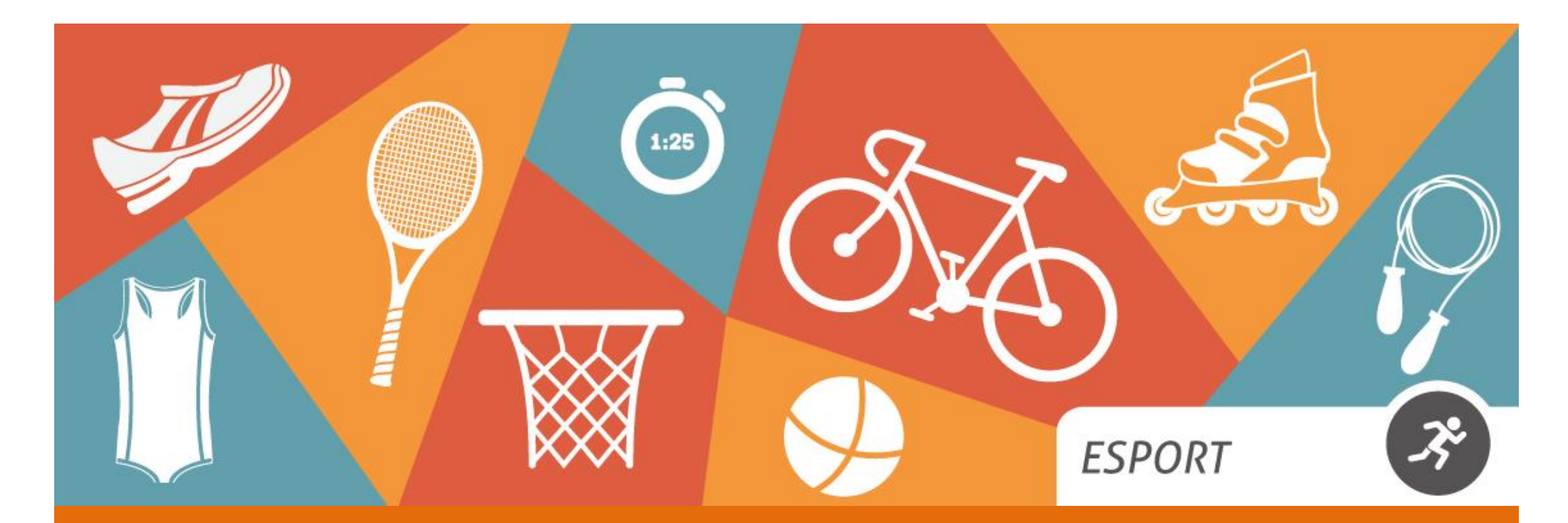

# **PEAFS 2023-2024**

**SERVEI DE PROMOCIÓ DE L'ESPORT I ACTIVITAT FÍSICA DIRECCIÓ GENERAL D'ESPORT**

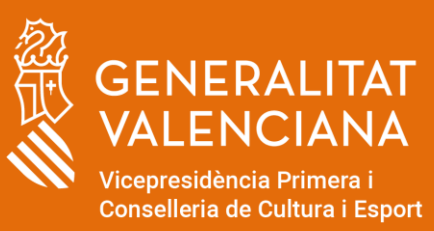